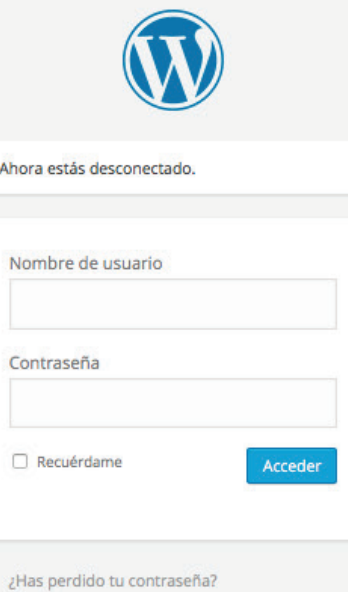

« Volver a Aguas Urbanas

# I Recorrida del Sitio

1 Diferentes tipos de soportes de INFO

- **. páginas**
- **. apilamientos de Post**
	- por Temas (o categorías)
	- por Subtemas (o etiquetas)
- . post o Entradas

# 2 Partes del SITIO

- **a Portada: Acceso o Home**
- **b Páginas:**
- **c Apilamientos: temas sub-temas**
- **d Entradas:**

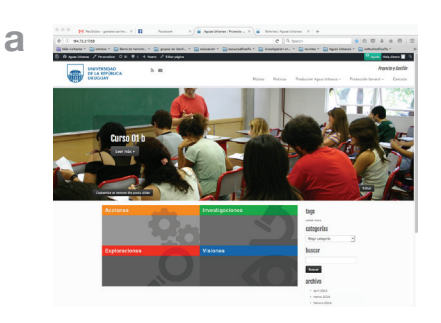

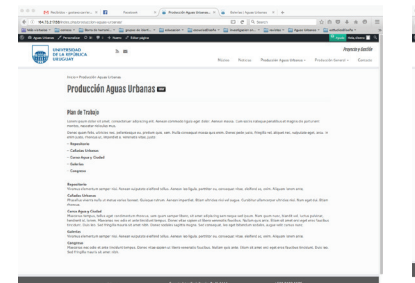

**b**

**c**

Calería

Caleria DR COL

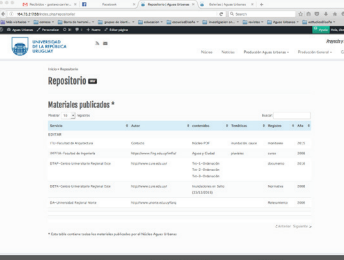

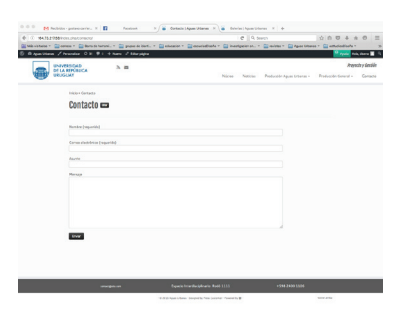

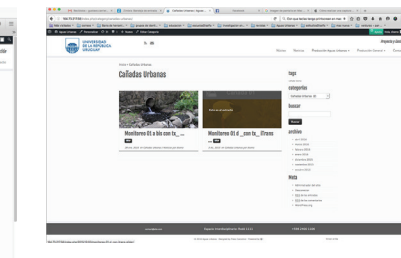

boca  $\begin{array}{l} \mbox{area} \\ \mbox{arclies} \\ \mbox{area} \\ \mbox{trace} \\ \mbox{trace} \\ \mbox{trace} \\ \mbox{cos} \\ \mbox{cos} \\ \$ 

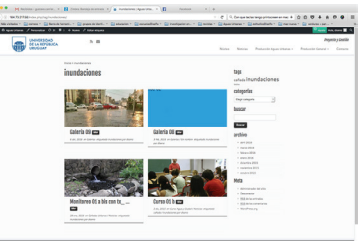

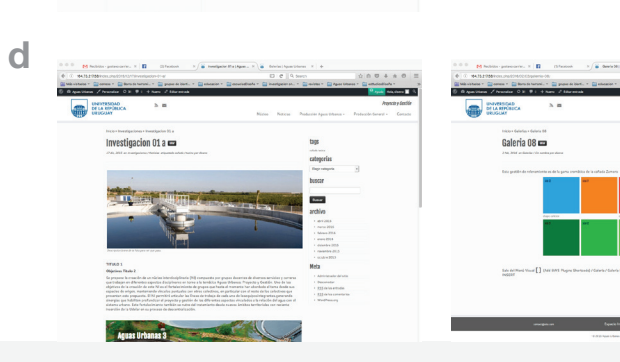

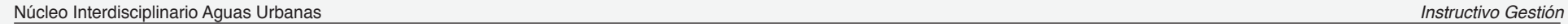

## **II** Edición de Páginas y Entradas

Acceder al Escritorio de trabajo como administrador mediante la introducción de Usuario y Clave

### **1 Escritorio de trabajo**

## 1 Menu de edición

- 2 Herramientas de contenidos:
	- . título de la entrada
	- . campo para incorporar contenidos
	- . paleta de herramientas para formatear e insertar contenidos (WYSIWYG) en el campo de trabajo
	- . panel de Categorías (temas)
	- . panel de Etiquetas (subtemas)
- 3 Información complementaria a los contenidos
	- . imagen destacada
	- . extracto
	- . autor
	- . admisión de comentarios

## Herramientas de publicación

- . publicar o actualizar (grabar) lo formateado
- . vista previa de las modificaciones hechas
- . visibilidad
- . tirar a la papelera

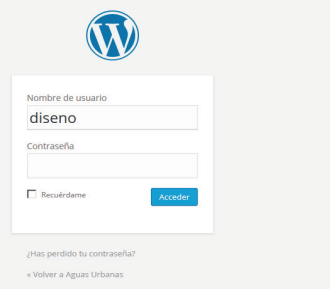

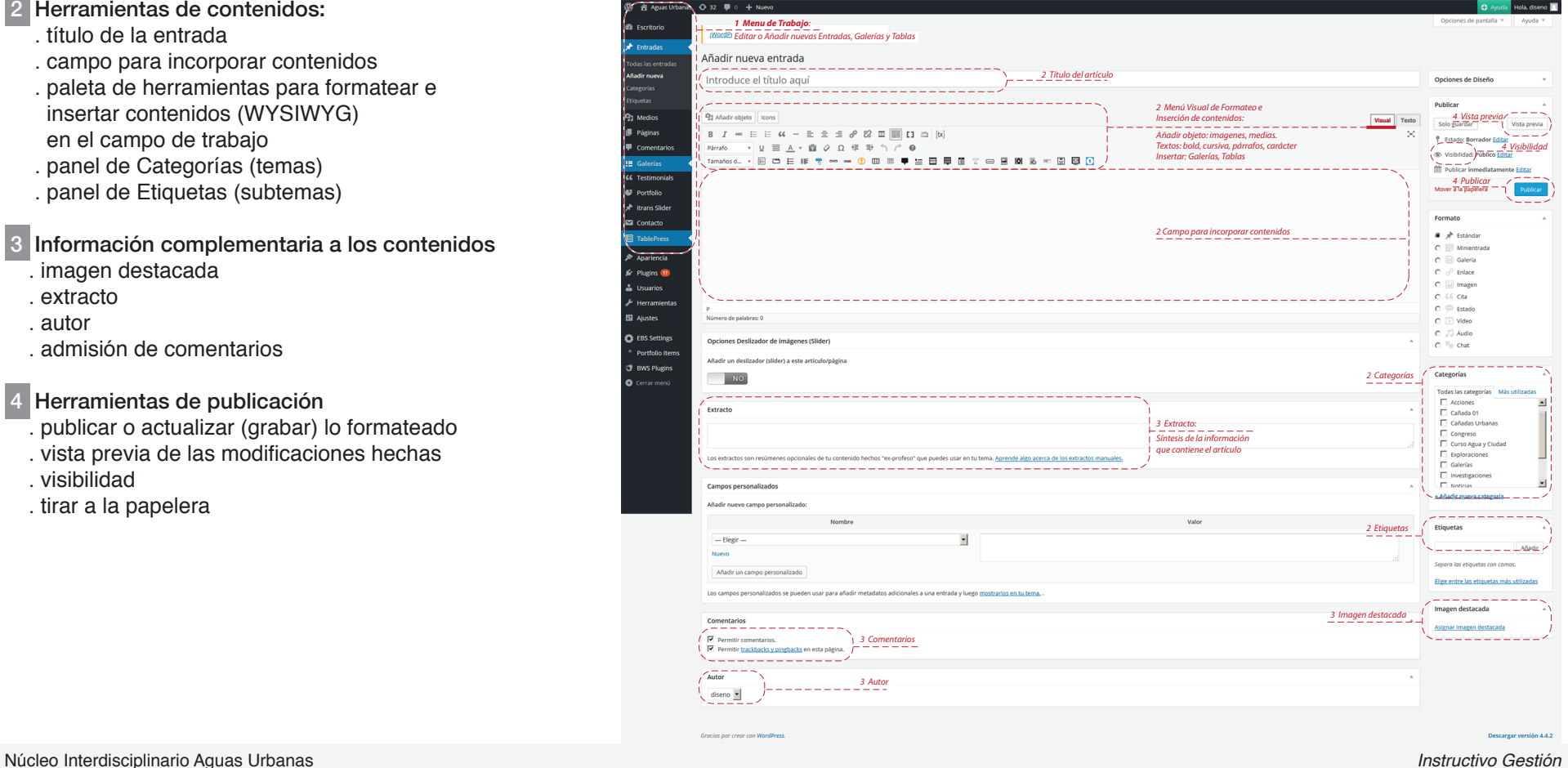

## Generar y publicar una entrada

Una Entrada que contenga textos, imagenes y apa rezca por categorías y etiquetas

#### **1 Generar una Entrada.**

Entrar al Menú Aguas Urbanas / Escritorio / Entradas / Añadir Nueva / (se genera una Entrada Nueva)

#### **2 Introducir los contenidos de texto e imágenes**

- a . En el campo ``Introducir título´´ poner el nombre (en este caso Galería 08)
- b . Poner en la zona de texto el contenido de txt que corresponda.
	- . Dar Formato al cuerpo de texto de acuerdo a las pautas definidas y con la paleta de herramientas visuales
- c . Insertar una imagen. Para ello:
- . insertar el cursor en el campo de contenidos y elijo **Añadir Objeto** ,
- . En la ventana **Insertar Multimedia / Biblioteca Multimedia** seleccionar la
- imagen y elegir **Insertar en la entrada** . Si no está disponible en la Biblioteca seleccionar
- **Insertar Multimedia / Subir Archivos**. Allí incorporar la imagen desde el HD. La imagen se inserta por sí sola en la Biblioteca y luego

elegir

**Insertar en la entrada** .

d . Inserto una Galería. Para ello

 . inserto el cursor en el campo de contenidos y elijo la Galería que hice previamente en el  **Menú Visual / [ ] (Add BWS Plugins Shortcode)/ Galería/.**

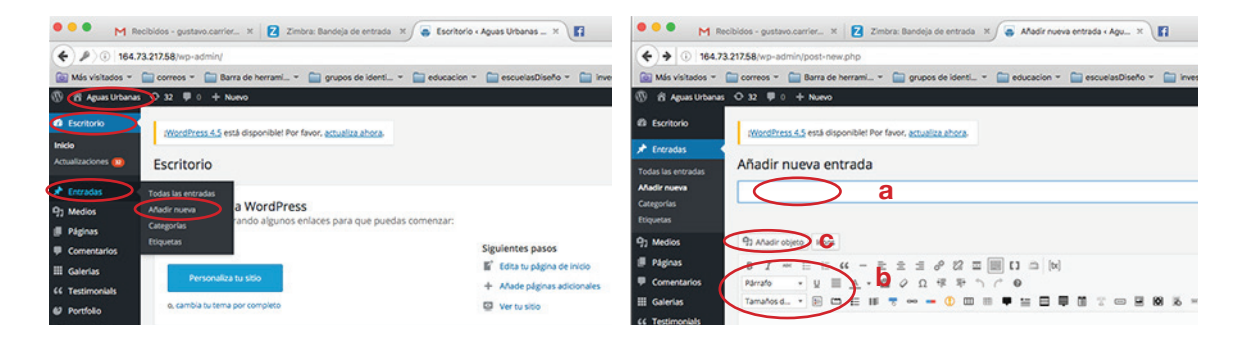

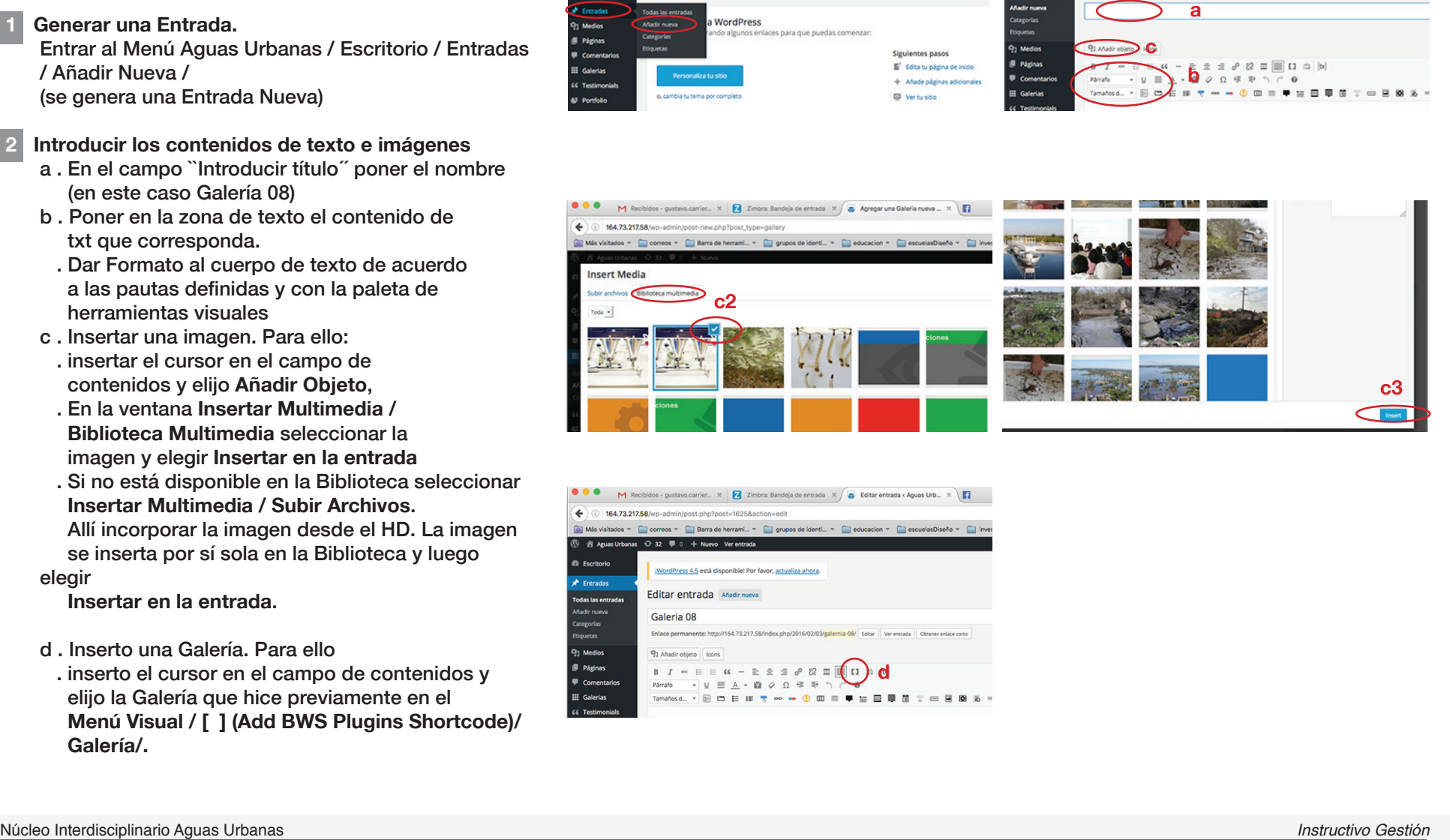

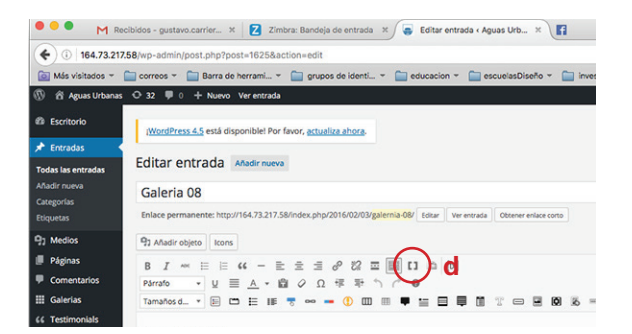

## **\* ¿Cómo se genera una Galería para insertarla?**

Elijo en el menú Escritorio / Galerías / Añadir Nueva

- a . En el campo **Introducir título** poner el nombre de la galería
- b . Se agrega una imagen en la galería. Para ello . Se apreta el botón **Add Media** que nos lleva a la pantalla **Insert Media / Biblioteca Multimedia**. . Allí se selecciona la imagen y aprieto **Insert**
- . Si no está disponible en la Biblioteca se selecciona **Insert Media / Subir Archivos**. Allí se incorpora la imagen desde el HD. La imagen se inserta por sí sola en la Biblioteca y elijo **Insert** .
- c . Se le pone título en el campo **Título,** a la imagen incorporada desde la Biblioteca Multimedia. Este aparecerá al pié de la foto en las miniatura, y al pié de la foto en la galería desplegada.
- d . Para cada una de las imágenes que incorporamos a la Galería, repetimos desde el Paso b.
- e . Luego de haber incorporado a la galería las fotos que se quería, se aprieta el botón **Publicar** o **Actualizar** .

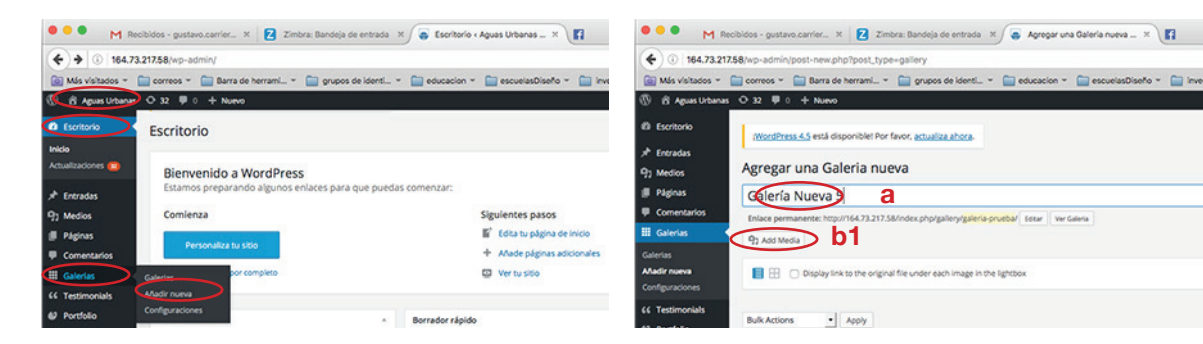

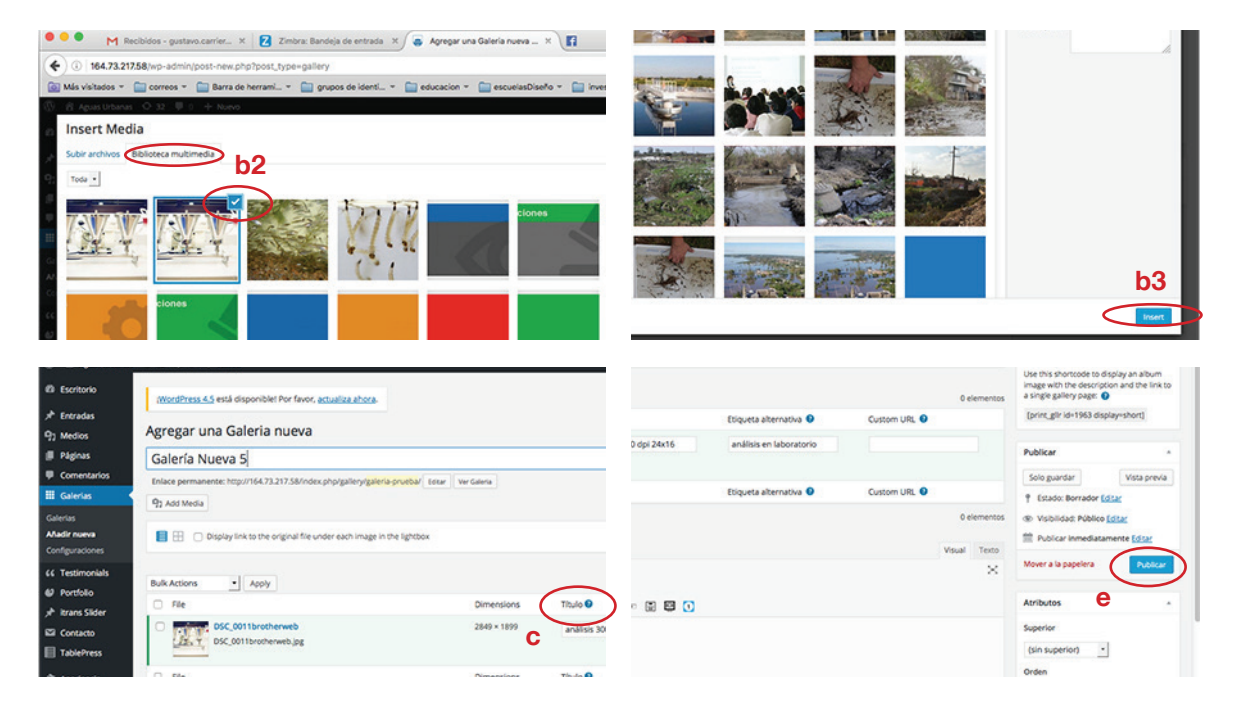

 3 a . En el panel de **Categorías** marcar las categorías en las que se quiere que esta galería aparezca (en este caso Noticias y Galerìas).

b . En el panel **Etiquetas** marcar o generar y marcar una nueva.

- c . En el panel de **Imagen destacada** incorporar la que se asigna. (esta aparecerá como imagen miniatura, en el Resumen que la entrada muestre dentro del apilamiento de cada categorìa marcada)
- d . En el campo **Extracto** escribir el texto que aparece rá

 en el Resumen de la entrada sobrepuesto a la imagen miniatura.

- e . En **Comentarios** definir si se aceptan comentarios.
- f . En el menú **Autor** elegirlo

g . En el panel **Publicar** se accede a distintas instan cias

de edición de la entrada:

- . Apretar el botón **Publicar** para grabar los cambios
- . Apretar **Vista Previa** para visualizar los cambios antes de grabar
- . Apretar **Solo Guardar** para grabar y seguir trabajando en la entrada .

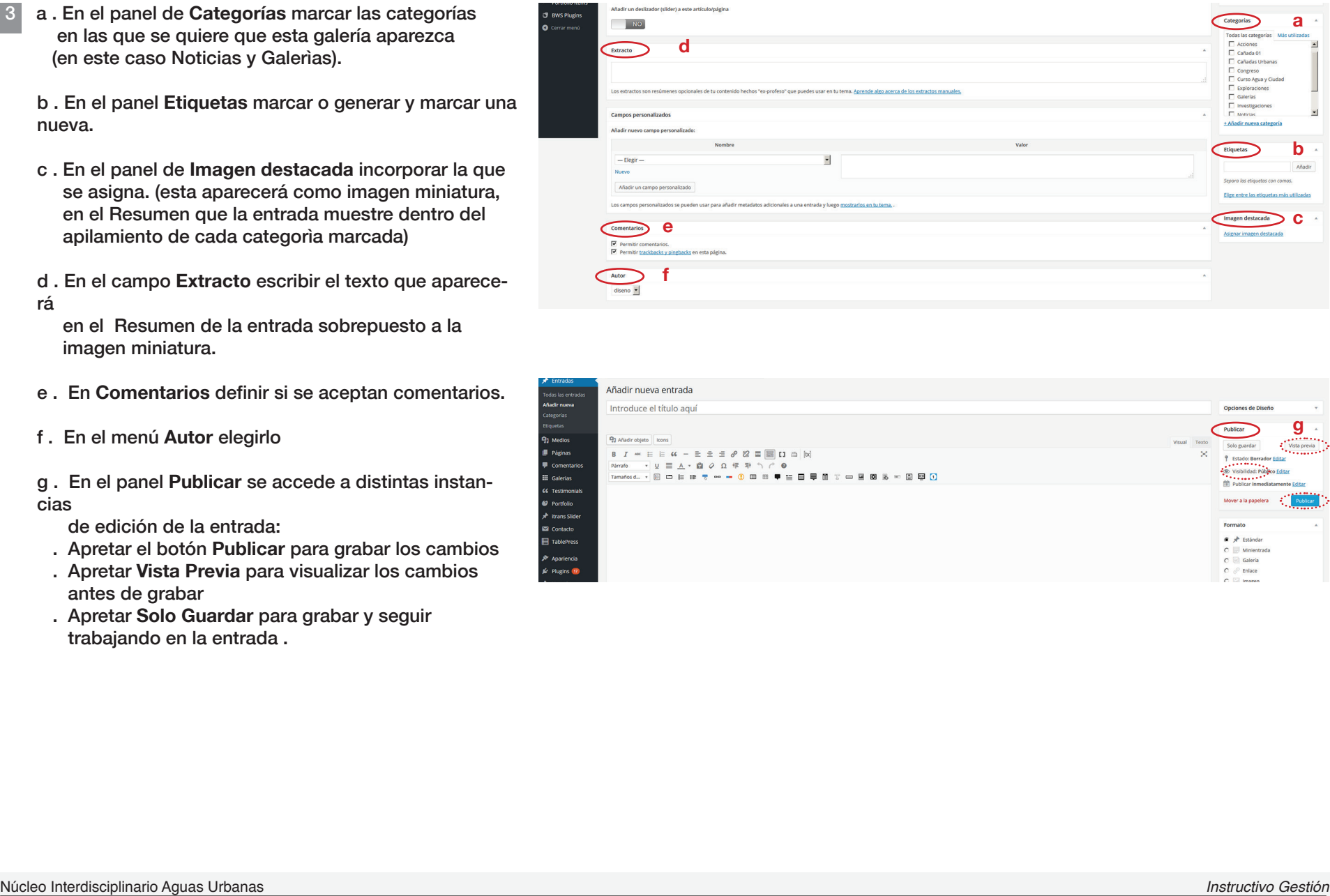

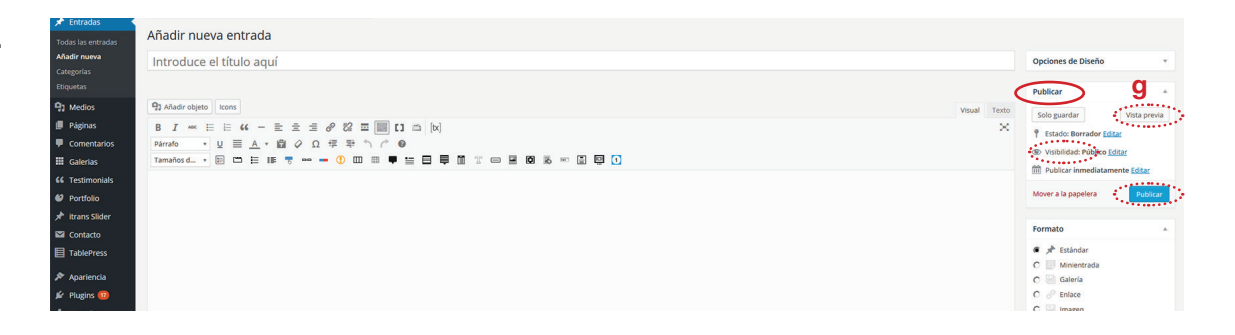

## IV Formateo de Entradas

#### **1 Generar y actualizar Categorías:**

- . Investigación / ...
- **.** Se hace una Entrada según cap.III /1/2

#### **a. Nombre**: Tipografía según soft **b. Datos**: Tipografía según soft

#### **c. Imagen**: Tamaño:780 x 310 px Definición: 96 dpi Alineación: Izquierda Tamaño: Grande (1024 x 439)

# **d.** Leyenda de la foto<br>**e. TITULO 1**:

**e. TITULO 1:** Formateo Párrafo, Bold, Mayúscula<br>**f. Titulo 2:** Formateo Párrafo. Bold. Mayúscula **f. Titulo 2**: Formateo Párrafo, Bold, Mayúscula / Mminúscula **g. Párrafos**: Formateo Párrafo

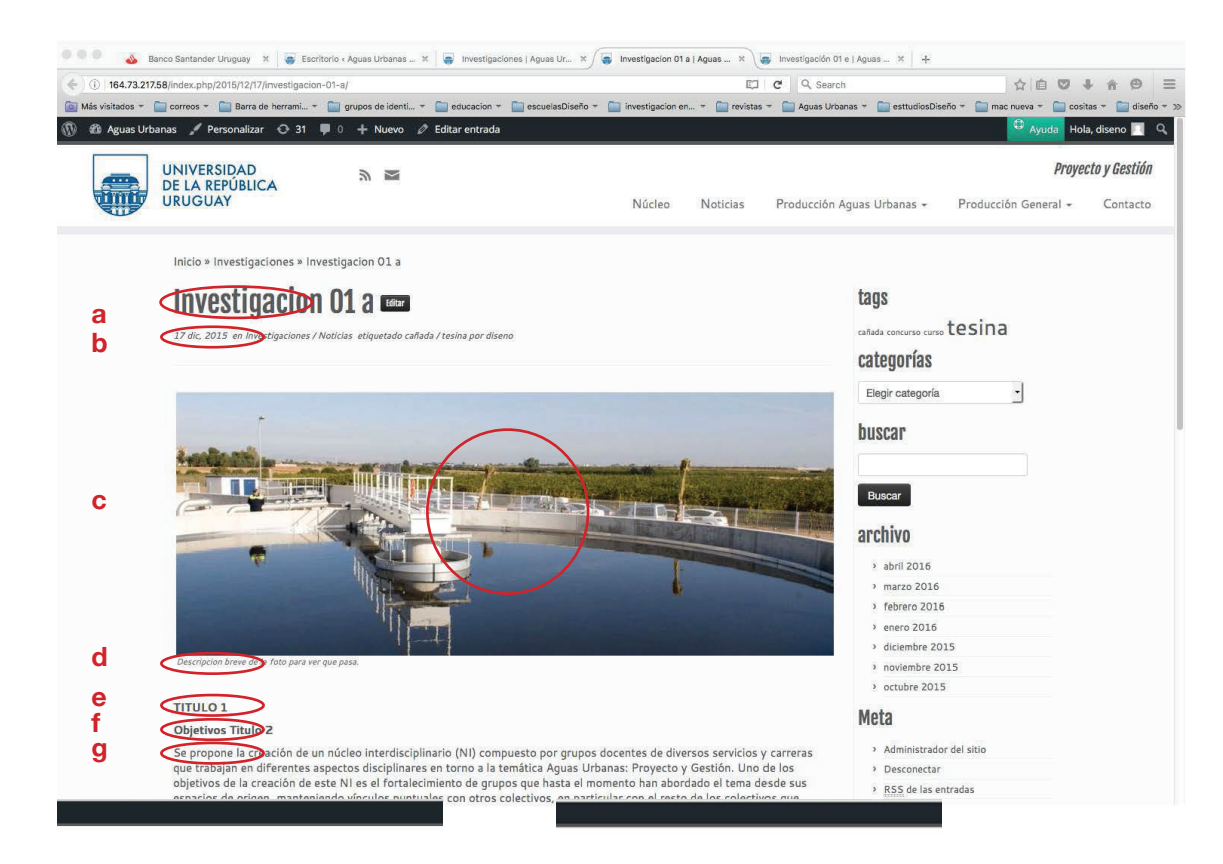

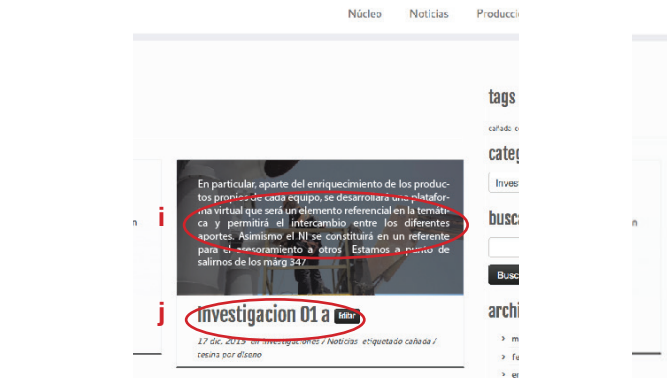

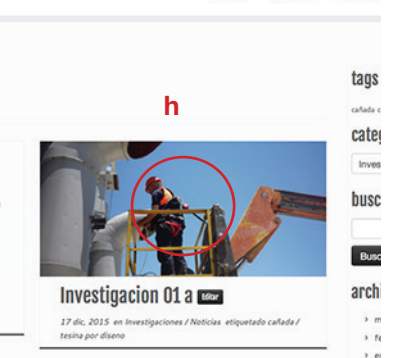

Núcleo

**Noticias** 

Producci

 **Resumen** de entrada (aparece en el apilamiento marcado). Contiene:

- **h. Imagen miniatura** incorporada en la entrada: Tamaño: 380 x 180 px Alineación: izquierda
- **i. Extracto** del texto de la entrada (cuando apoyamos el cursor) Tipografía según soft Caracteres 346 (máximo)
- **j. Datos** de la entrada: Nombre, fecha, categorías(temas), etiquetas(subtemas) Tipografía según soft

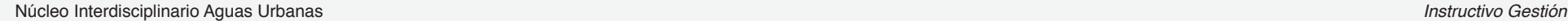

## IV Formateo de Entradas

- **2 Actualizar Páginas con Info fija**  . Producción Aguas Urbanas / ...
- **a. Nombre**: Tipografía según soft
- **b. TITULO 1**: Formateo Título 3, Mayúscula / minúscula
- **c. Párrafos:** Formateo Párrafo
- **d. Titulo 2**: Formateo Párrafo, Bold, Mayúscula / minúscula

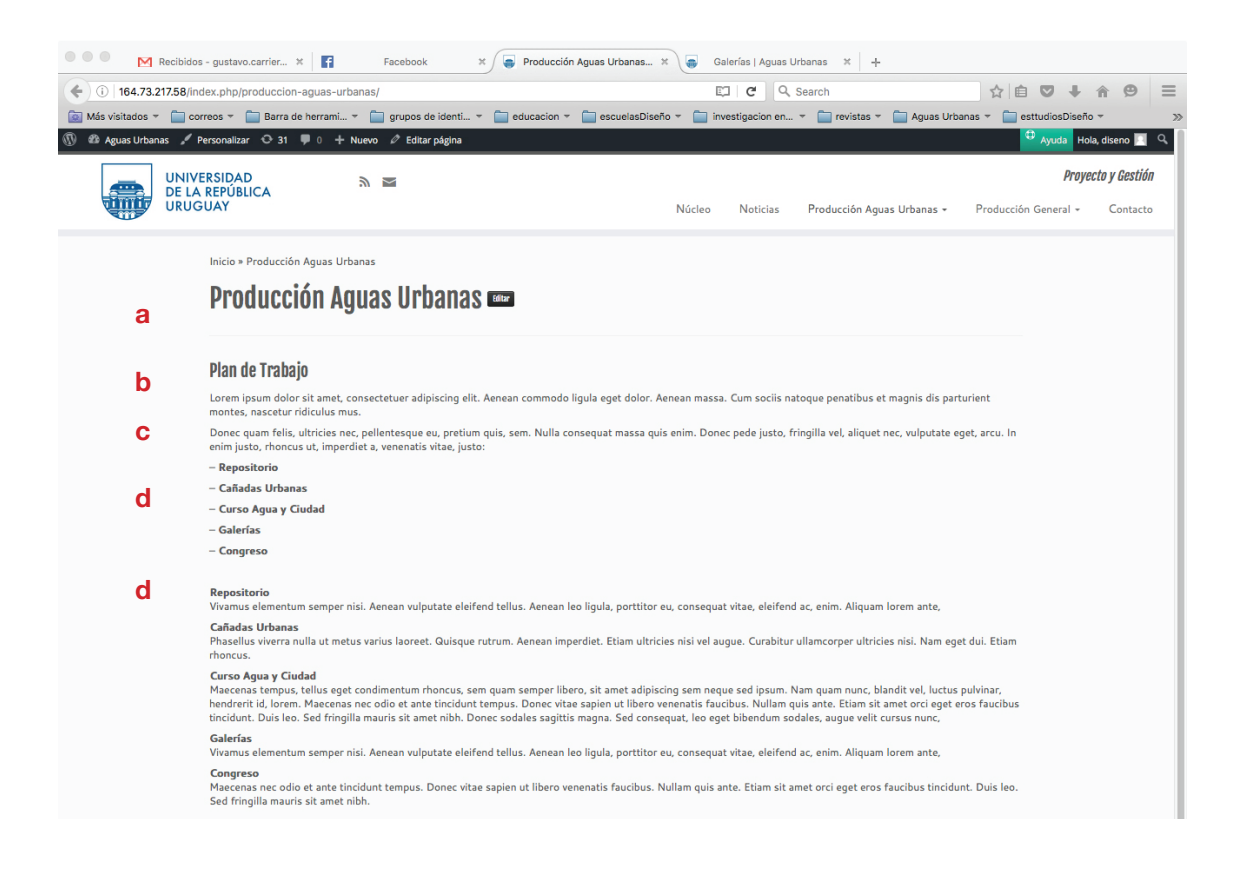